## INSTRUKCJA WPISANIA PROGRAMU NAUCZANIA Z PRZEDMIOTU

- 1. Wybieramy Moduły-Edytor rozkładu materiału nauczania
- 2. Wybieramy moje rozkłady

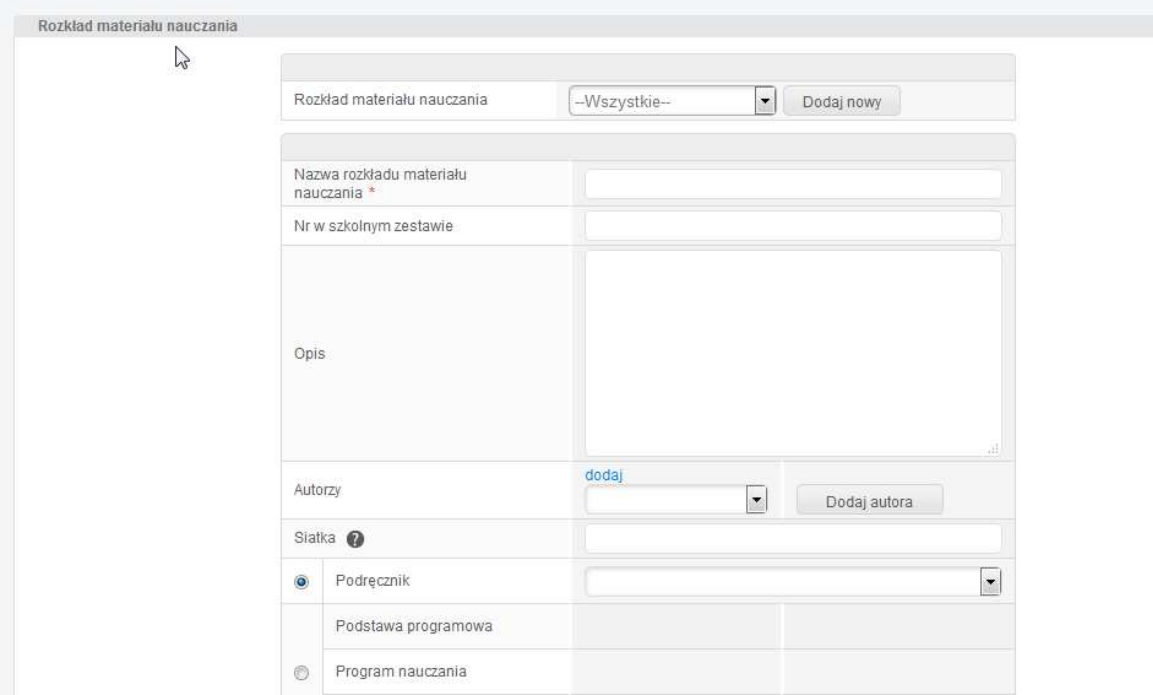

3. Wpisujemy nowy rozkład materiału, to co wprowadzimy w nazwie będzie wyświetlane w dziennikach lekcyjnych. Dopisujemy również nr w szkolnym zestawie nauczania.

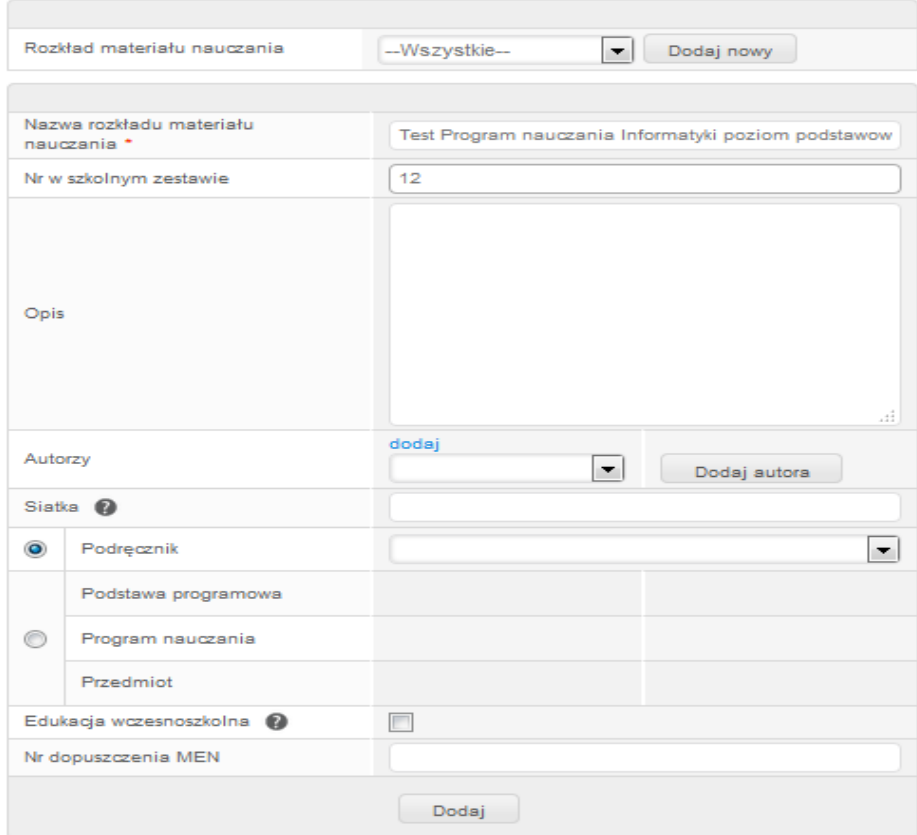

## 4. Klikamy dodaj

## 5. Wybieramy przydziel

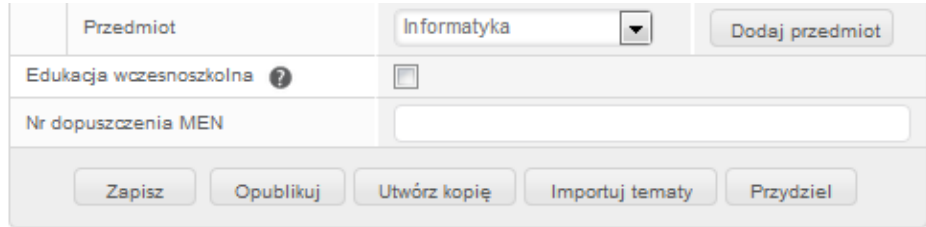

6. Wybieramy klasę lub grupę wirtualną z którą mamy zajęcia.

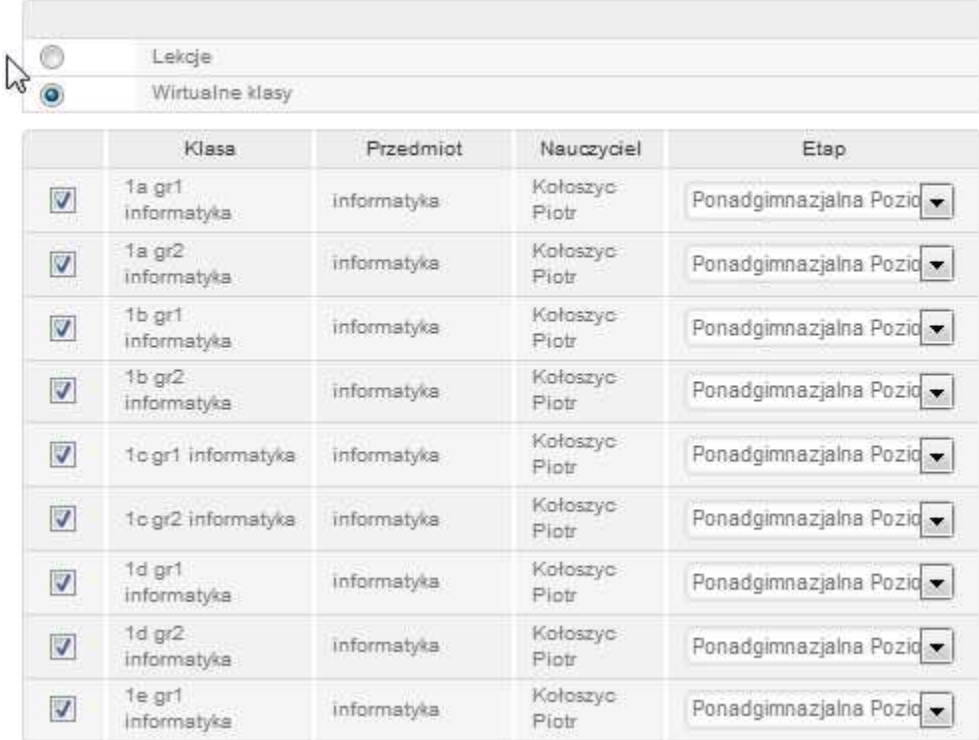

7. Zatwierdzamy OK.

## KONIEC